#### **VINKKI**

- • Useimmissa tämän *Pika-asennusoppaan* kuvissa on malli MFC-J491DW.
- • Säilytä kaikki pakkausmateriaalit ja laatikko laitteen mahdollista kuljetusta varten.
- • **Hanki sopiva liitäntäkaapeli, joka vastaa haluttua liitäntää. USB-kaapeli**

Suosittelemme, että laitteessa käytetään USB 2.0 -kaapelia (tyyppiä A/B), jonka pituus on enintään 2 metriä.

### 2 **Lisää paperia paperikasettiin**

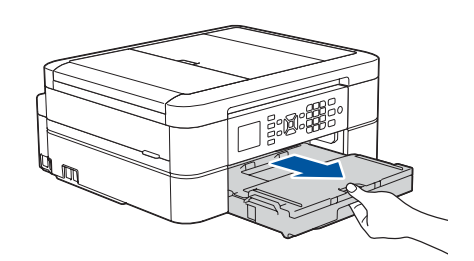

### 1 **Pura laite pakkauksesta ja tarkista pakkauksen sisältö**

Pakkauksen sisällys voi olla erilainen eri maissa. Poista suojateippi ja laitetta peittävä kelmu.

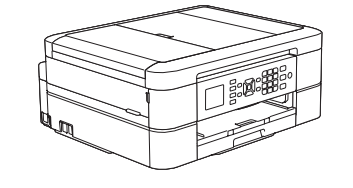

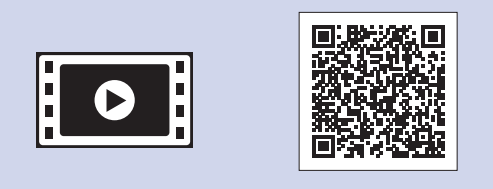

Pura pakkaus ja asenna mustekasetit noudattamalla nestekidenäytön ohjeita. Laite valmistelee musteputkijärjestelmän tulostusta varten.

Kun laitteen alustava puhdistus on valmis, määritä laitteen asetukset noudattamalla nestekidenäytön ohjeita.

- • Tarkasta tulostuslaatu.
- • Aseta laiteohjelmistopäivityksen oletusasetukset.
- • Tulosta asennusarkki.

**9 <b>Kytke puhelinjohto (vain MFC-mallit)**<br>
Jos et käytä laitetta faksina, siirry kohtaan **10** 

Avaa värikasetin kansi ja poista sitten oranssit pakkausmateriaalit laitteesta.

**Brother-asennuslevy Puhelinjohto (vain MFC-mallit)**

Laitteen virran kytkemisen jälkeen voi olla tarpeen

asettaa maa tai kieli (laitteen mukaan). Noudata tarvittaessa näytössä näkyviä ohjeita.

#### **VINKKI**

.........

Älä hävitä oranssia suojusta. Tarvitset sitä laitteen kuljetusta varten.

# Pika-asennusopas

# **brother**

### **DCP-J572DW / MFC-J491DW / MFC-J497DW**

Lue ensin *Tuotteen turvaohjeet* ja sitten tämä *Pika-asennusopas*, jotta osaat asentaa laitteen oikein.

3 **Virtajohdon kytkeminen**

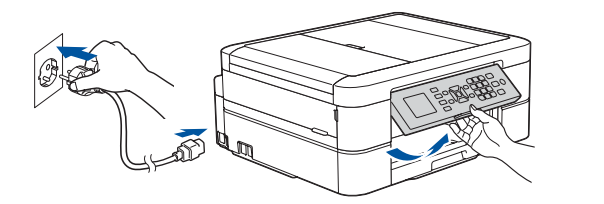

## 6 **Pakkauksen värikasettien asennus**

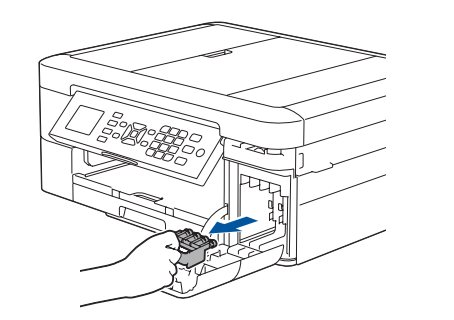

4 **Valitse maa tai kieli (Vain perusasetukset)**

Vedä ulos paperituki  $\bigcirc$  ja avaa paperituen läppä  $\bullet$ , jotta tulostetut paperit eivät putoa.

### 7 **Laitteen asetukset**

D01423001-01 FIN Versio B

**Toimitukseen sisältyvät mustekasetit\***

- • Musta • Keltainen
- • Syaani
- Magenta
- \* Mustekaseteilla voi tulostaa suunnilleen saman määrän sivuja kuin vaihtokaseteilla (Vakio).

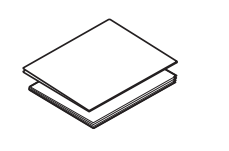

**Pika-asennusopas Tuotteen turvaohjeet**

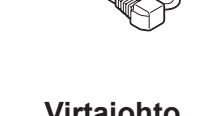

 $\theta$ 

**Virtajohto**

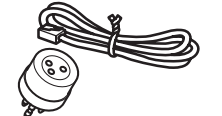

- **1.** Paina **Menu (Valikko)** -painiketta.
- **2.** Paina **a** tai **b** valitaksesi seuraavat:
	- **a.** Valitse [Perusasetukset] ja paina sitten **OK**. **b.** Valitse [Kielivalinta] ja paina sitten **OK**.
	- **c.** Valitse kieli ja paina sitten **OK**.
- **3.** Paina **Stop/Exit (Lopeta/Poistu)**-painiketta.

# 8 **Valitse kieli (tarvittaessa ja vain tiettyjen mallien kohdalla)**

Jos et käytä laitetta faksina, siirry kohtaan **10** . *Online-käyttöopas* sisältää lisätietoja faksitoiminnon käytöstä.

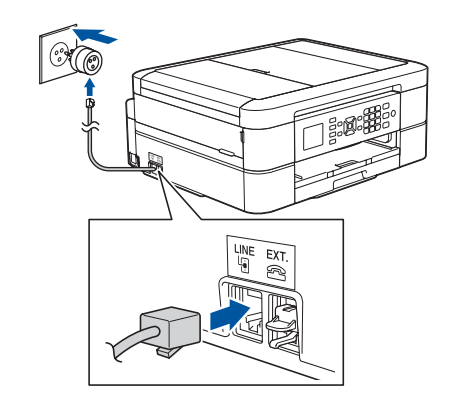

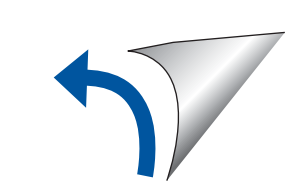

Uusimmat oppaat ovat saatavana Brother Solutions Centeristä osoitteessa: [support.brother.com/manuals](http://support.brother.com/manuals)

Saat lisätietoja Brother-laitteen asetuksista usein kysyttyjen kysymysten videoista: [support.brother.com/videos](http://support.brother.com/videos)

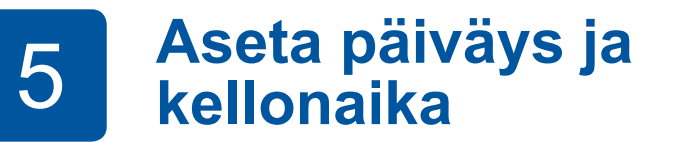

Aseta päivämäärä ja kellonaika nestekidenäytössä näkyvien ohjeiden mukaisesti.

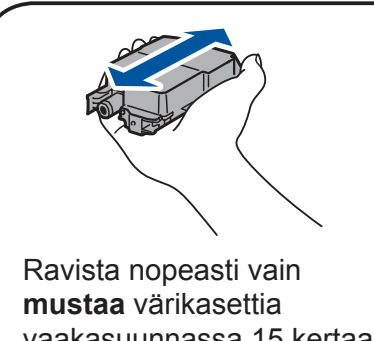

vaakasuunnassa 15 kertaa kuvatulla tavalla ja aseta se laitteeseen.

Leyhyttele paperit hyvin ja aseta ne alustaan.

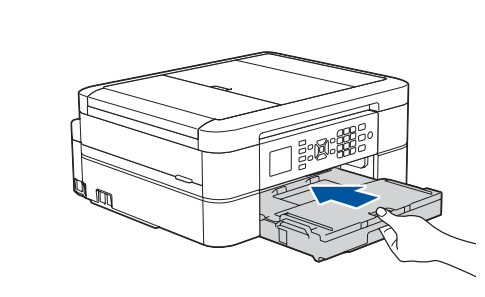

Sulje luovutusalustan kansi ja työnnä paperikasetti sitten kokonaan laitteeseen.

Säädä paperiohjaimia.

**VINKKI**

#### **Suojattu verkon käyttäminen**

Laitteesi oletussalasana sijaitsee laitteen pohjassa olevassa tarrassa (sen edessä on merkintä "Pwd"). Suosittelemme vahvasti, että muutat sen laitteen suojaamiseksi luvattomalta käytöltä.

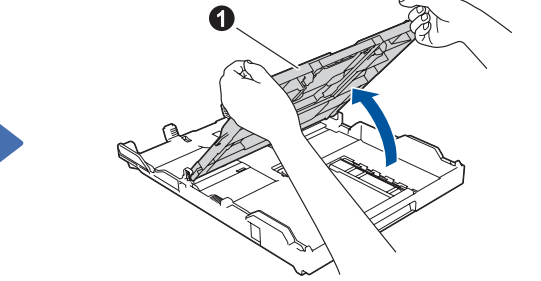

Avaa luovutusalusta **0** 

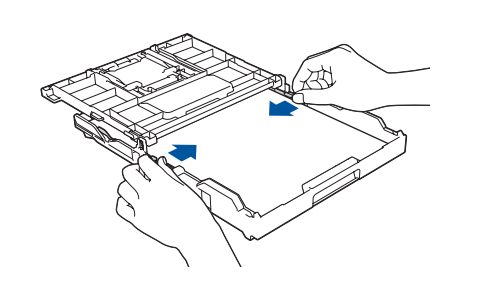

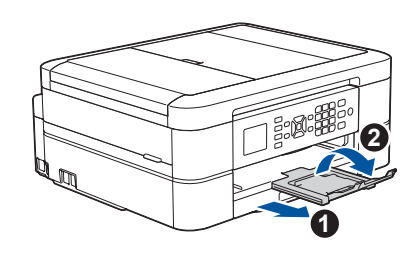

Katso usein kysyttyjä kysymyksiä, vianmääritysohjeita ja lataa ohjelmistoja ja oppaita osoitteessa <u>[support.brother.com](http://support.brother.com)</u>. *Online-käyttöopas* sisältää laitteen tekniset tiedot.

## 10 **Laitteeseen yhdistettävän laitteen valinta**

11 **Tietokoneen kytkentä**

Windows<sup>®</sup>: [support.brother.com/windows](http://support.brother.com/windows) Mac: [support.brother.com/mac](http://support.brother.com/mac)

## 13 **Tulostus tai skannaus mobiililaitteen avulla**

Mobiililaitteesi on oltava liitettynä samaan langattomaan verkkoon kuin Brother-laitteesi.

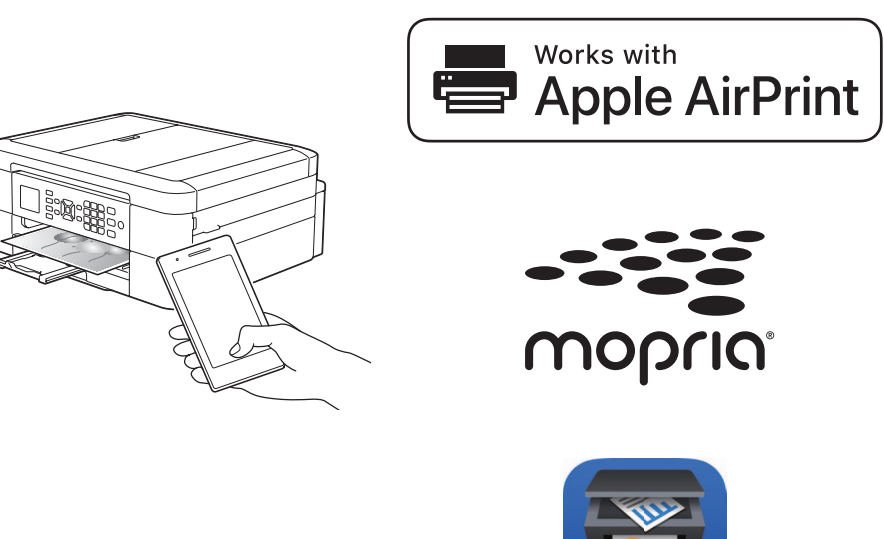

Aseta asennuslevy CD-/DVD-asemaan tai lataa Täydellinen ohjain & ohjelmistopaketti:

Hae langattoman tukiaseman/reitittimen SSID (verkon nimi) ja verkkoavain (salasana) ja kirjoita ne alla olevaan taulukkoon. Verkkoavain valitse tukiaseman/reitittimen SSID

Jos tietokoneessa on uusi käyttöjärjestelmä, katso lisätietoja ohjaimista ja ohjelmistoista yllä mainituilta verkkosivustoilta.

**Noudata näytön ohjeita ja kehotteita.**

Windows®: Jos Brother-näyttö ei tule esiin automaattisesti, siirry kohtaan **Tietokone** (**Oma tietokone**/**Tämä tietokone**). Kaksoisnapsauta CD-/DVD-ROM-kuvaketta ja kaksoisnapsauta sitten **start.exe**.

Mac:

Ohjainten parasta mahdollista toimintaa varten suosittelemme, että tulostimen lisäämisen yhteydessä valitaan **CUPS-ohjain**.

Jos et löydä näitä tietoja, kysy verkkovastaavalta tai langattoman tukiaseman/reitittimen valmistajalta.

- **1.** Siirry laitteen luo ja paina paneelin **WiFi**-painiketta. Valitse [Ohjat. asennus] painamalla **OK**. Nestekidenäytössä näkyy [Otetaanko WLAN käyttöön?] -viesti.
- **2.** Valitse Kyllä painamalla ▶.

ja laitteen voi yhdistää suoraan. [support.brother.com/wireless-support](http://support.brother.com/wireless-support) tarjoaa lisätukea langattoman verkon määritykseen.

Jos asetus ei onnistu, käynnistä Brother-laite ja langaton tukiasema tai reititin uudelleen ja toista vaihe **12** .

(verkon nimi) ja anna verkkoavain (salasana).

Lisätietoja on *Online-käyttöoppaan* kohdassa *Tekstin syöttäminen Brotherlaitteella*.

Kun langaton asennus on onnistunut, nestekidenäytössä on [Kytketty].

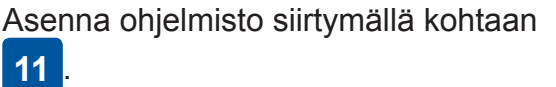

Maksuttoman **Brother iPrint&Scan** -sovelluksen voi ladata mobiililaitteella mobiilikaupoista, kuten App Store, Google Play<sup>™</sup> tai Microsoft<sup>®</sup> Store.

Asenna sovellukset siirtymällä kohtaan **13** .

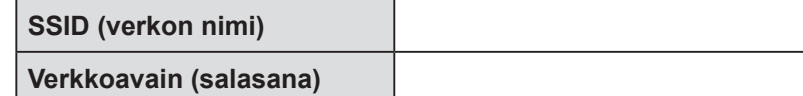

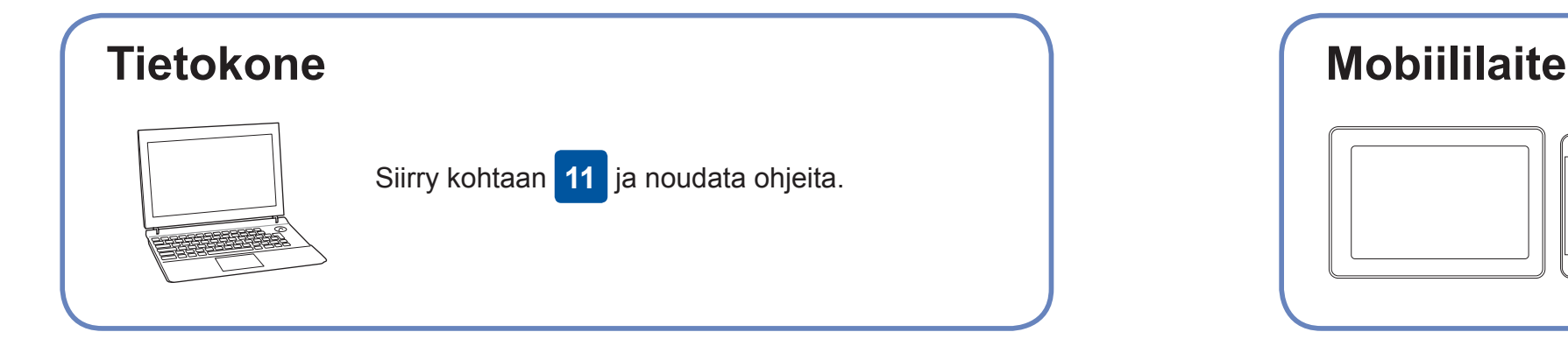

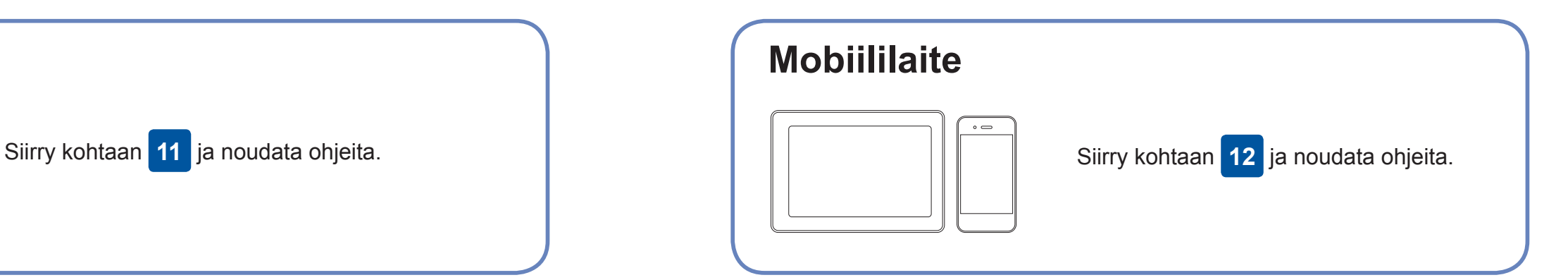

**Tietokone**

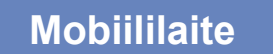

### **Yhteyden muodostaminen ei onnistu? Tarkista seuraavat:**

Brother julkaisee säännöllisesti laiteohjelmiston päivityksiä, joissa on uusia

ominaisuuksia ja virheenkorjauksia.

Tarkista uusimmat laiteohjelmistoversiot osoitteesta [support.brother.com/up4](http://support.brother.com/up4).

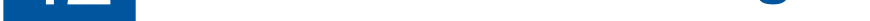

Brother SupportCenter on mobiilisovellus, jossa on uusimmat tukitiedot Brother-tuotteellesi. Sen voi ladata App Storesta tai Google Play™ -kaupasta.

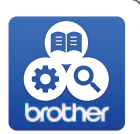

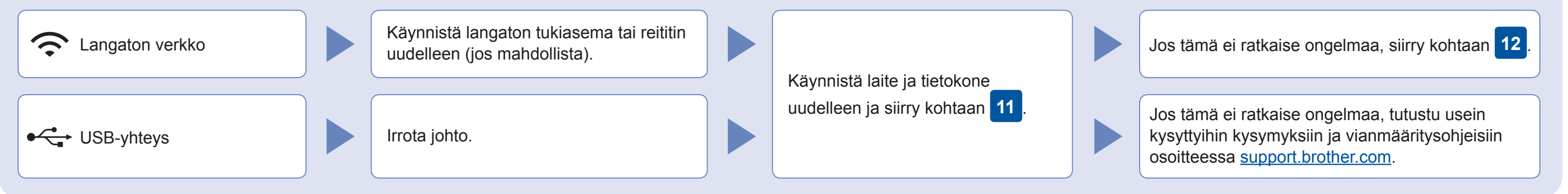

### **Vaihtoehtoinen langaton asetus**

Lisätietoa langattomasta asennuksesta: [support.brother.com/wireless-support](http://support.brother.com/wireless-support)

Lataa

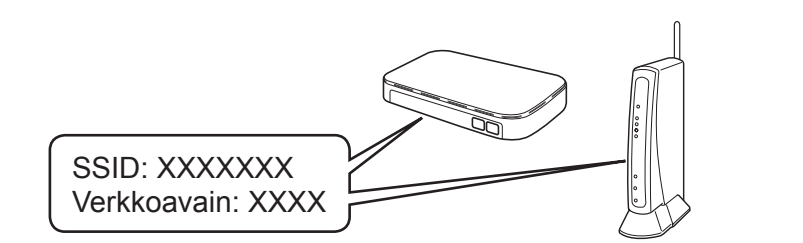

**Valmis**

AirPrint on käytettävissä kaikilla tuetuilla iOS-laitteilla, mukaan lukien iPhonella, iPadilla ja iPod touchilla. AirPrintin käyttöä varten ei tarvitse ladata mitään ohjelmistoa. Lisätietoja löytyy *Online-käyttöoppaasta*.

Lataa ja asenna Mopria® Print Service -sovellus Google Play™ -kaupasta Android™-laitteella.

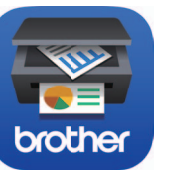

**Valinnaiset sovellukset** Mobiililaitteesta voi tulostaa ja siihen voi skannata erilaisilla

sovelluksilla. *Online-käyttöopas* antaa lisätietoja.

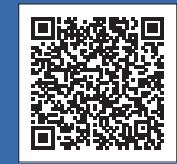

USB-yhteys: Etsi oikea portti laitteen sisältä kuvan mukaisesti.

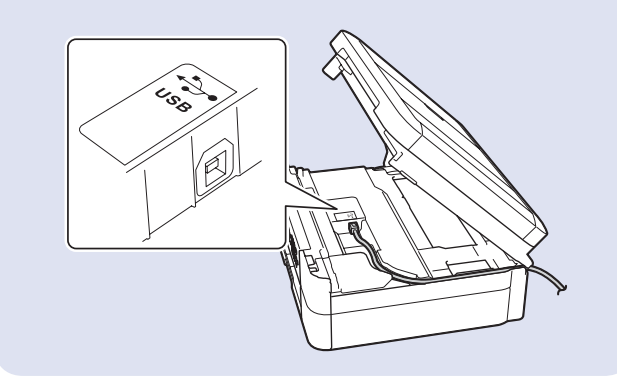